高体連登録と県大会出場認知書の記載と提出について

# 1.ダウンロードとファイルの開封

(1)ホームページよりファイルをダウンロードします。

3 学校番号·学校名(登山競技)男\_2015高体連登録.xlsx

(2)ファイルを開きます。

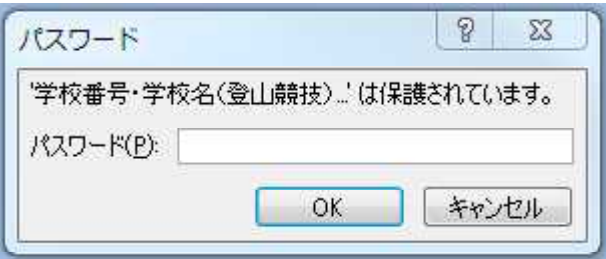

左図のようなウインドウが表示され ますのでパスワードの枠内に 半角で t15 と入力してください。

## 2.登録入力シートへ入力する

(1)下段のタブより「登録入力シート」を選択する。

( 4 ) ) 入力方法 登録入 

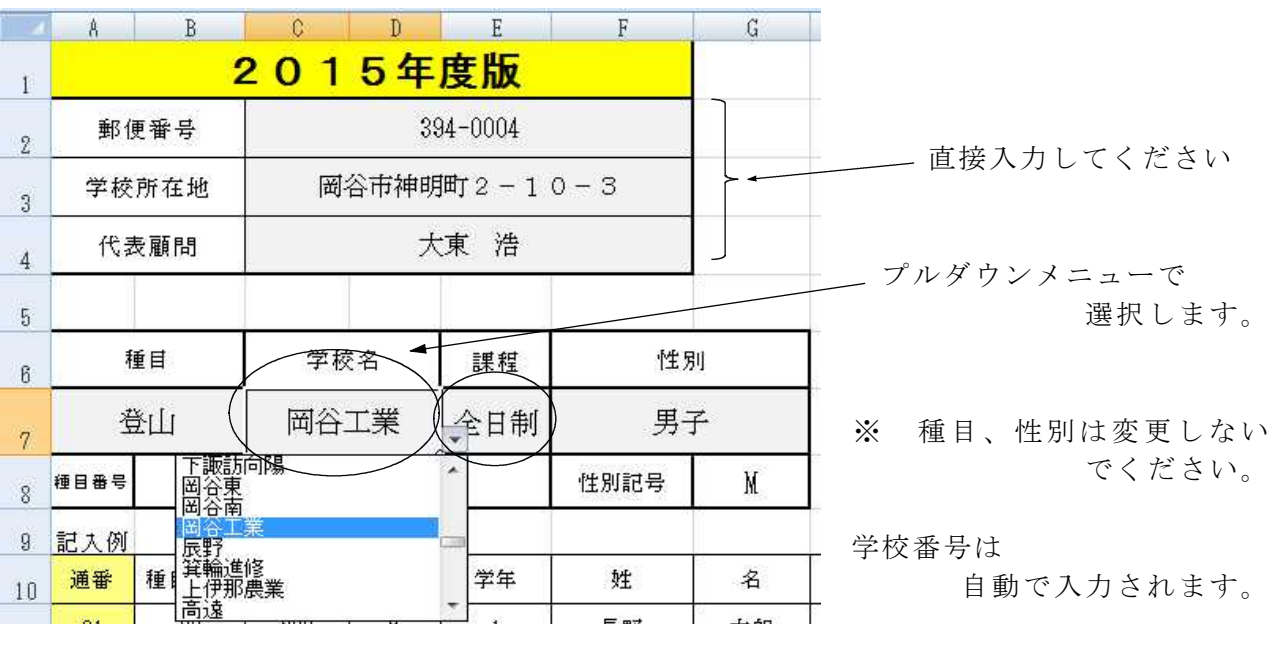

(2)学校名、学校所在地、顧問などの入力

種目番号、学校番号をメモして置いてください。

(3)登録日の入力

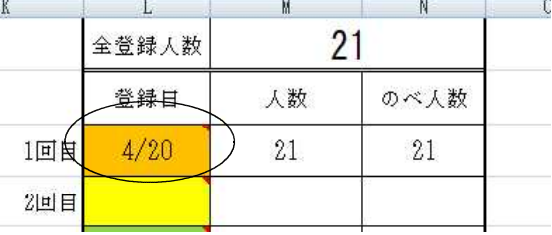

1 回目の行に登録日を入力します。 今回 の 登 録以 降、 新た に登 録者 が発 生 し た場合は、2 回目以降の行に入力してくだ さい。 「人数」、「のべ人数」は自動反 映されます。

## (4)選手の入力

記入例に従って必要事項を入力してください。「全角」、「半角」を間違えないように お願いします。

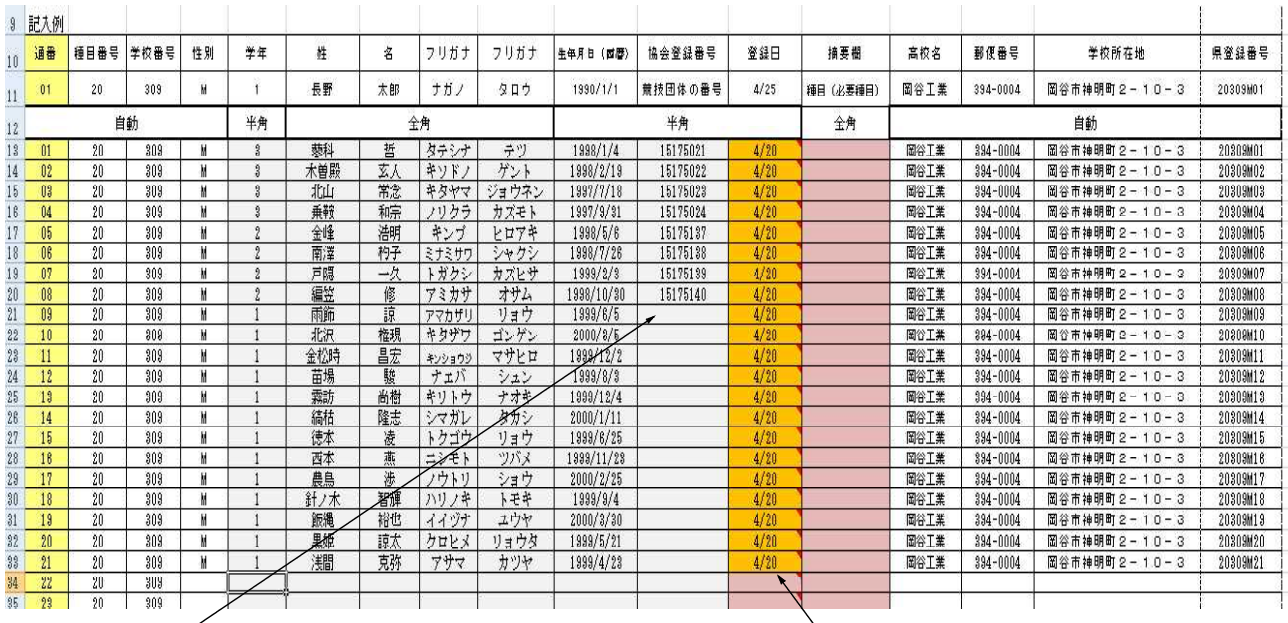

① 協会登録番号は、日山協の登録番号 を記載してください。 2月までに登録済みの者は、日山協 のHPより閲覧、確認できます。 (IDが必要) 新入部員については、登録が反映さ れていない場合がありますので、確認 出来ない場合は、空欄にしてください。 ※ 4/23 までに申請が済んでいることが条件です。

② 登録日は 第 1 回目の日にちを入力する。

3. 認知書シートへ入力する

(1)下段のタブより「認知書シート」を選択する。

◆▶ ▶ 入力方法 ▲第25000000000 認知我 **COLLEGE** 

(2)監督、コーチ、学校長などの記載

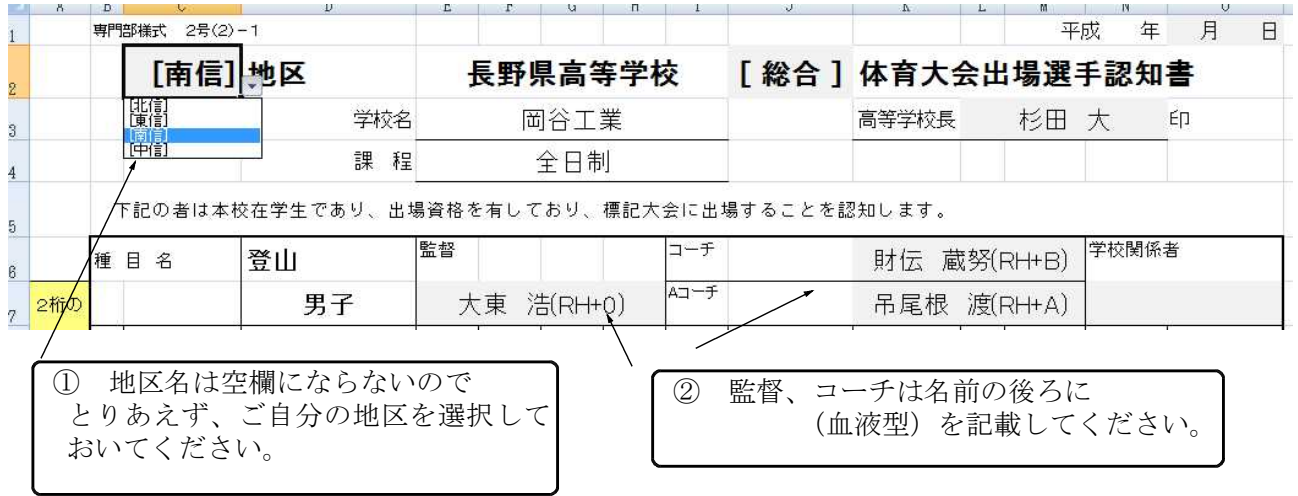

### (3)選手の入力

A列の「2桁の通番」へ数字を入力します。 「登録入力シート」の「通番」と対応してい ますので、

- 01 → 蓼科 哲
- 02 → 木曽殿 玄人
- 03 → 北山 常念
- というように、数字を入れると
	- ・高体連登録番号
	- ・選手名
	- ・協会登録番号
	- ・生年月日
	- ・学年
	- ・健康状態、その他

が自動的に反映されて出てきます。

入力の方法は、以下のどちらでもかまいません。

<パターン1>

上から順番に「正規チーム」、「Bチーム」

「Cチーム」、「Dチーム」、「Eチーム」などの

順番に選手を配置する。

オブザーバーはそれらの後ろに付ける。

<パターン2>

通番の順番に上から配置する。 (このマニュアルではパターン 2 で表示しています。)

- (4)血液型の入力
	- Aの項目に 血液型を記載してください。 RH+A、RH-Bなど
- (5)チームの編成

Bの項目に 以下の例に従って入力してください。

正規チーム → 正規 Bチーム → B (全角、半角どちらでもOK ただし大文字で)  $C \neq -\Delta$  →  $C$  //  $D$ チーム →  $D$   $''$  $E$ チーム → E // オブザーバー → オブ(全角、半角どちらでもOK)

(6)身長、体重、健康状態の記載 該当する項目に入力 健康状態は自動で表示されますが、必要に応じて変更できます。

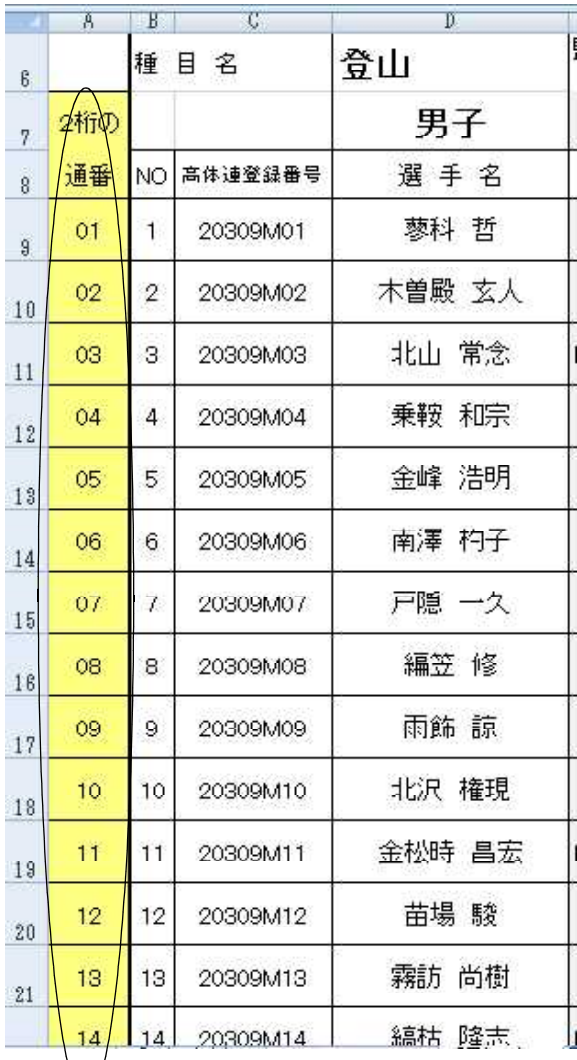

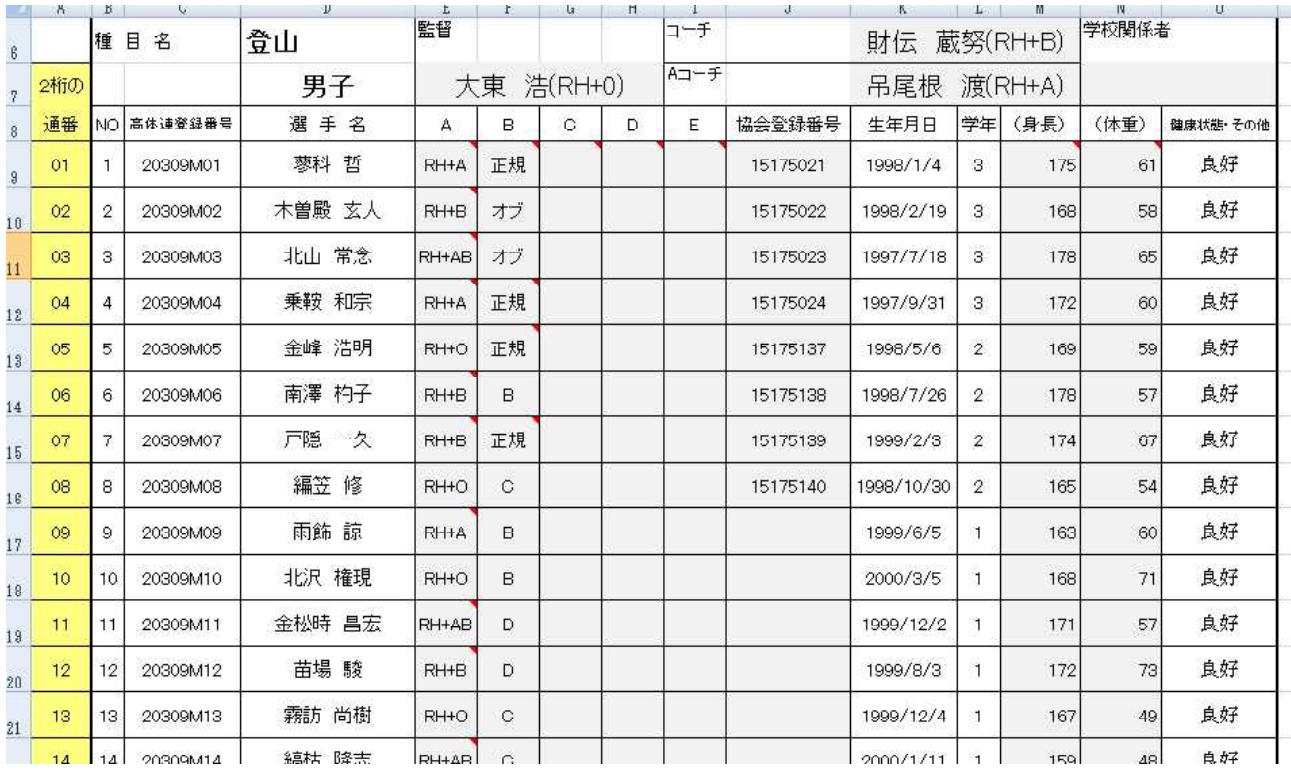

# 間違いの無いように正確に入力してください。

# 4.県大会選手シートの確認

(1)下段のタブより「県大会選手」を選択する。<br>◆ ▶ N 人力方法/合禄人力シー/移知書/山岳民戦加入 県木令選手/インターハイ出場者名簿(学校別)/そ

(2)シートの表示を確認する。

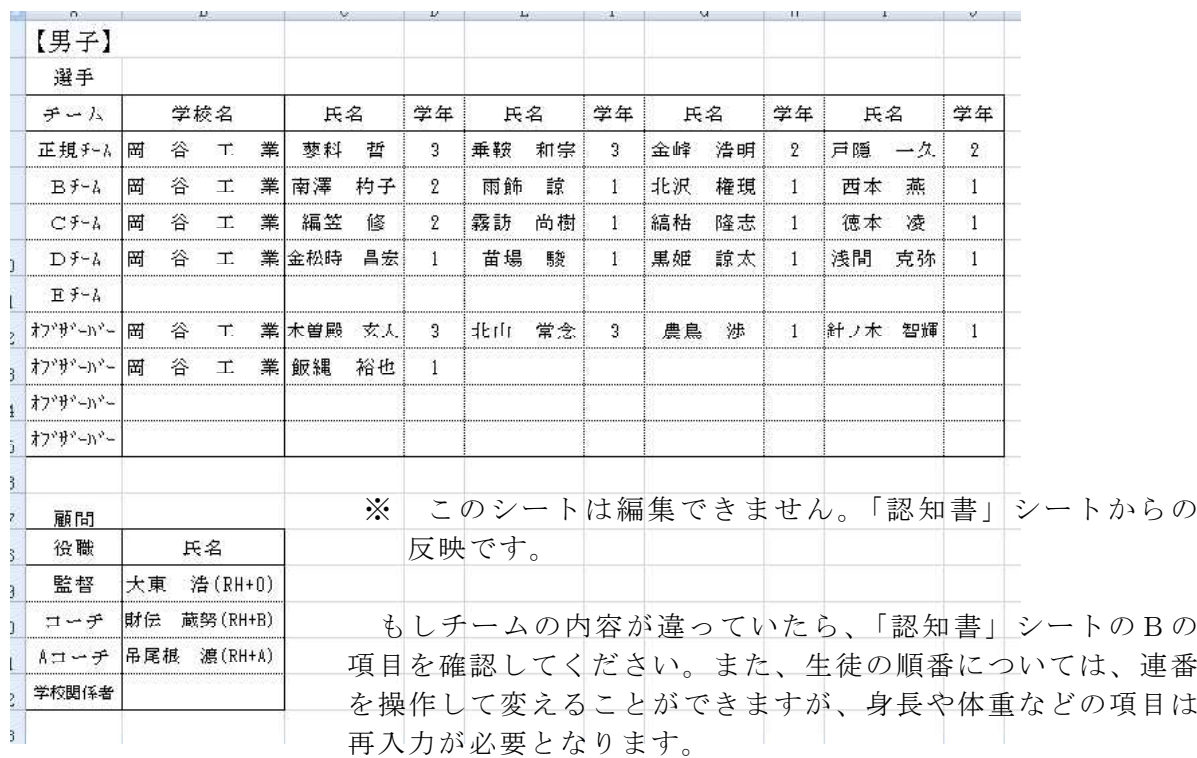

### 5. 山岳保険加入申込用紙の記入について

※ このシートは、日本山岳協会など年間を通じて山岳保険(遭難救助や捜索に対する保険) に加入していない顧問及び生徒に関して記載します。

(1)下段のタブより「山岳保険加入」を選択する。

```
▶ ▶ 入力方法 合理 → → → → → → 山岳保险如人 県大会選手 インターハイ出場者名簿(学校別) /
```
- (2) 該当地区をプルダウンメニューで選択します。
- (3)対象となる顧問(職員)のみ氏名、フリガナ、性別、生年月日、住所を入力します。 区分はプルダウンメニューより選択してください。学校名は自動的に表示されます。
- (4)対象となる生徒は、登録入力シートで入力した順番の「連番」を A 列に入力してく ださい。 必要事項が自動的に反映されますが、住所については入力してください。 また、区分もプルダウンメニューより選択してください。

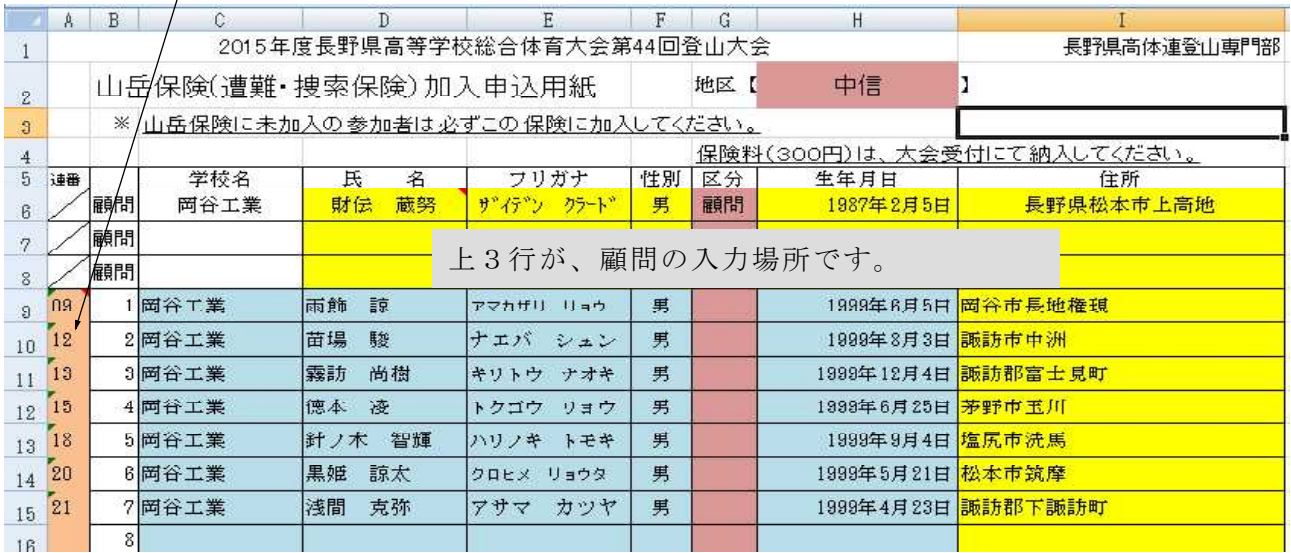

## 6.ファイルの保存

下記のようにファイル名を付け一端ご自分のパソコンに保存してから

専門委員長(蟻ヶ崎高校 浮須先生)までメール添付で送るとともに、認知書をプリントア 、カトレて送付してください。

ダウンロード後のファイル名(男子用)は 2015 tozanntouroku(Man).xlsx となっています。 また、女子用は 2015\_tozanntouroku (Female).xlsx となっています。 以下のように名前を付 け直してください。

> 学校番号·学校名(登山競技)男 2015 高体連登録.xlsx 女

例) 309·岡谷工業 (登山競技) 男 2015 高体連登録.xlsx 309·岡谷工業(登山競技)女 2015 高体連登録.xlsx

↓

締切 5月12日(火

送付先 〒 390-8605 松本市蟻ヶ崎 1-1-54 松本蟻ヶ崎高等学校内 長野県高体連登山専門委員長 浮須 由実 TEL $(0263)32-0005$ FAX (0263)  $37-1072$ E-mail uk8006@nagano-c.ed.jp

高体連登山専門部 IT担当 岡谷工業高等学校 〒 394-0004 岡谷市神明町  $2-1$  0-3 TEL(0266)22-2847 FAX(0266)21-1005 丸山 真明 E-mail marunao@nagano-c.ed.jp